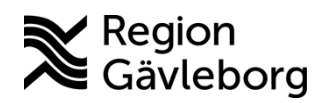

## **Min vård Gävleborg, Logga in - lathund Clinic24 - Hälsooch sjukvård Region Gävleborg**

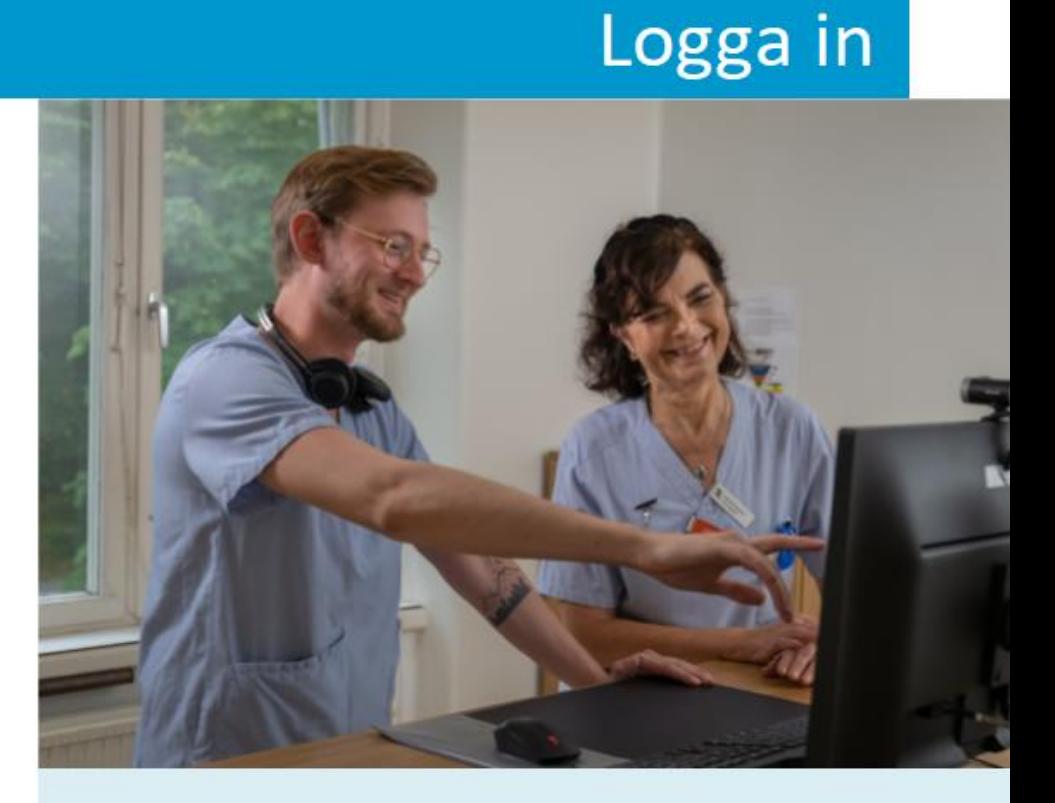

Lathund för att:

- Logga in
- Gå till din profil  $\bullet$
- · Lägga till eller ändra din titel

## **Logga in**

- 1. Öppna<https://gavleborg-dvm.clinic.platform24.se/>på din dator.
- 2. Klicka på **Logga in**.
- 3. Välj **legitimeringsmetod**:
	- a. SITHS eID på annan enhet (om du har eID på en mobil enhet)
	- b.SITHS eID på denna enhet (om du har e-ID på samma dator)
	- c. SITHS-kort på denna enhet (om e-ID inte fungerar)
- 4. Följ anvisningarna för den legitimeringsmetod som du valt.
- 5. Välj **vårdenhet** och **roll**. Arbetar du på flera olika mottagningar i Clinic24 visas dessa alternativ i rullistan. Arbetar du endast på en vårdenhet i Clinic24 behöver du inte välja, då loggas du in direkt.
- 6. Klicka på **Bekräfta**.

Notera! Första gången du loggar in i Clinic24 behöver du välja **Skifttyp**. Välj skifttyp **Primärjour**. Detta val sparas sedan i Clinic24.

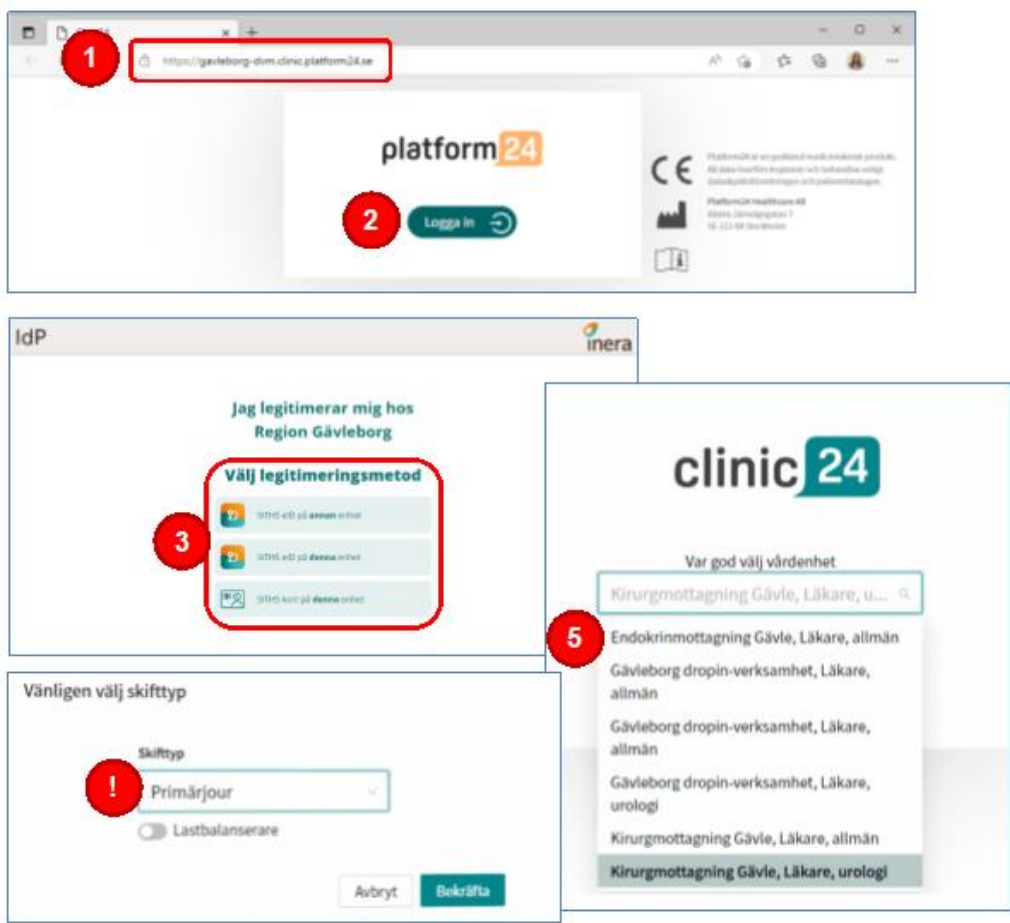

## **Gå till din profil**

- 1. Klicka på **ditt namn** i huvudmenyn.
- 2. I din profil kan du bland annat:
	- a. Se vilken vårdenhet och roll du är inloggad som.
	- b.Kontrollera att du har valt korrekt **Skifttyp**. Du ska alltid
	- ha **Primärjour** som skifttyp.
	- c. Göra personliga **Inställningar**.

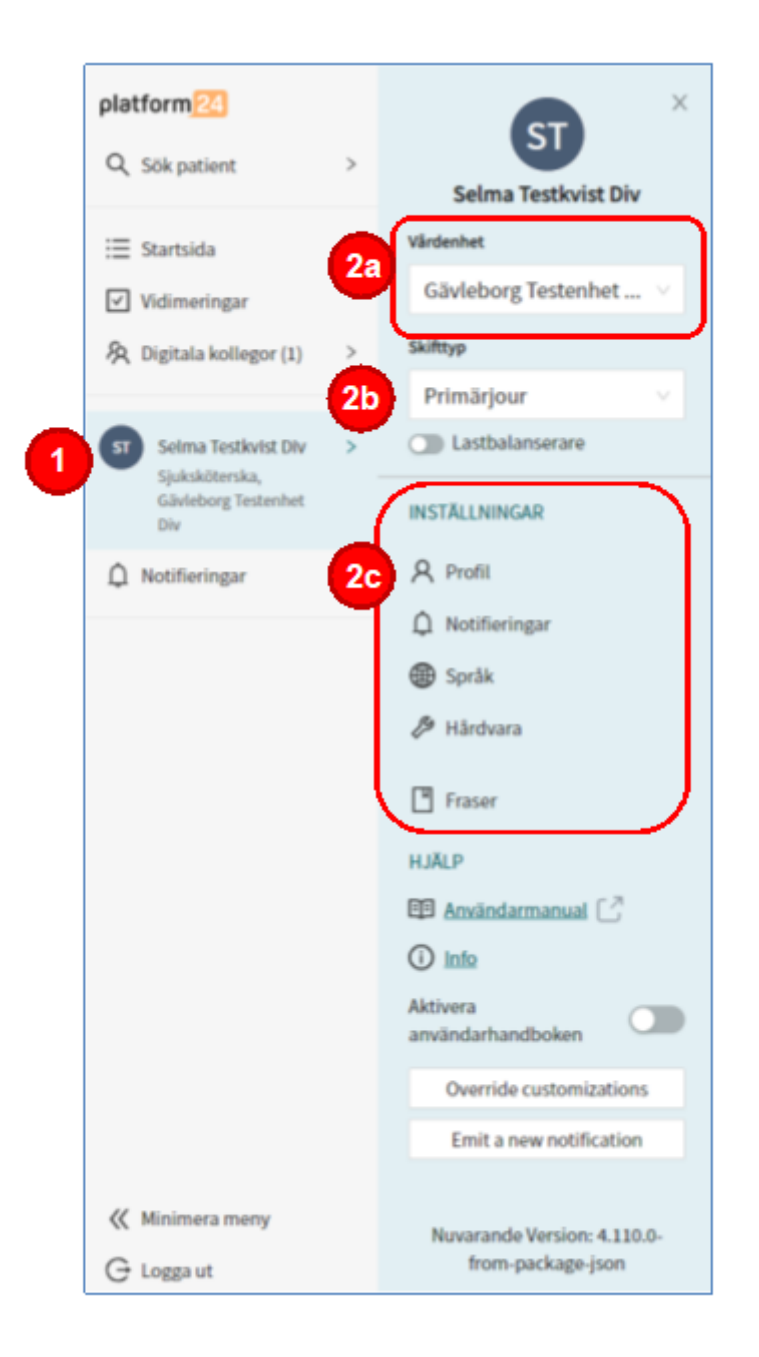

## **Lägga till eller ändra din titel**

Första gången du loggar in i Clinic24 behöver du ange din titel. Din titel visas i hälsningsfrasen när du startar ett digitalt besök med en patient. När du lagt till din titel sparas den i Clinic24. Du behöver inte lägga till den nästa gång du loggar in.

- 1.Klicka på **ditt namn** i huvudmenyn.
- 2.Klicka på **Profil** under rubriken Inställningar.
- 3.Skriv in din önskade **Titel**.
- 4.Klicka på **Uppdatera profil** för att spara.

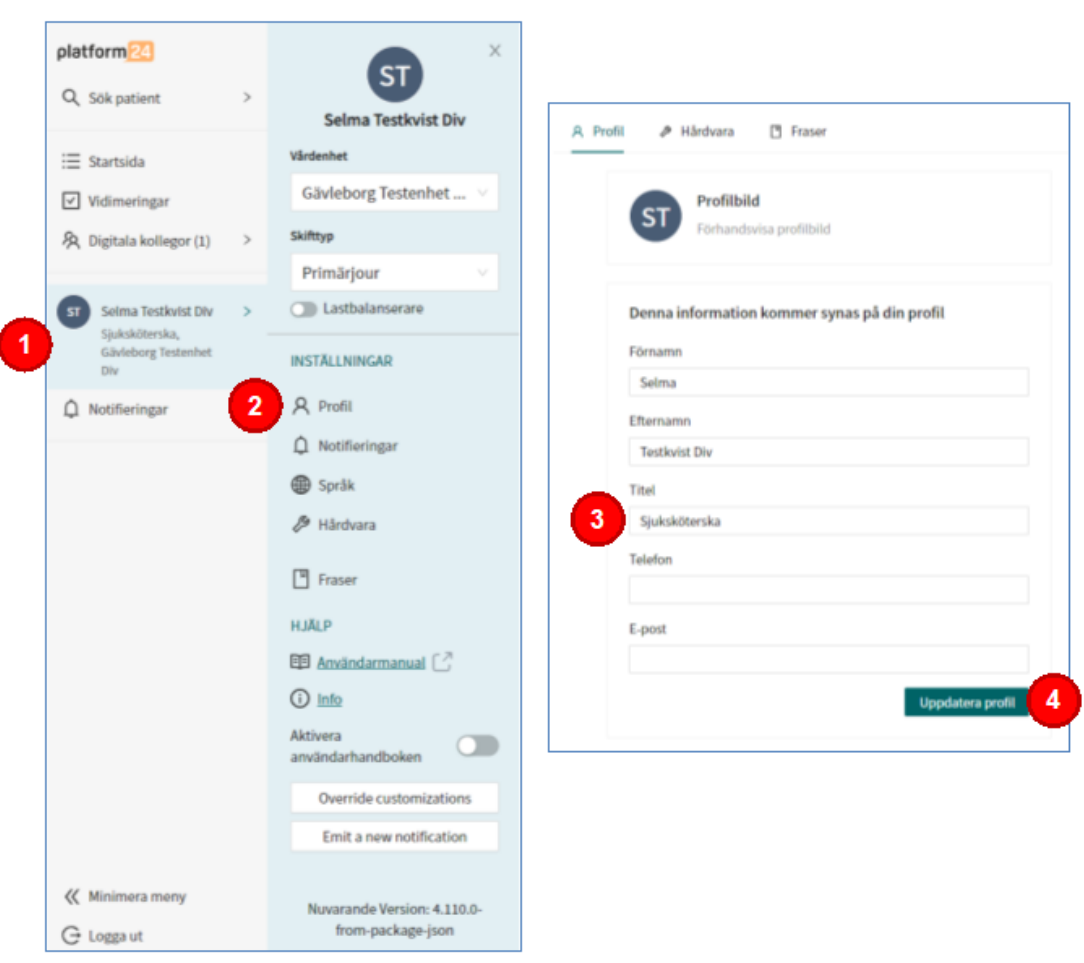